1年生の保護者の皆様へ

### 【注意】

大切なことが書かれています。

Teams アプリを使用するにあたり、プロキシの設定が ON になってしまいます。学校で OFF にしても、再起動、シャットダウンをすると、再び ON の設定になりますので、ご自宅 に持ち帰った際には、その都度、手動でプロキシを「OFF」にしていただきたいと思います。 この設定についは、業者とも話をしたのですが、管理者設定ではないため、修正をかけるこ とができないことがわかりました。お手数ですが、持ち帰りの際は、この手順で設定を外し てください。

# Teams の接続のはじめに

# 1 電源を入れる

 ここで、Teams が自動的に起動します。すべての起動が終わるまでそのままにしてく ださい。Teams が起動しますが、すべてが立ち上がってから、2の作業をお願いしま す。

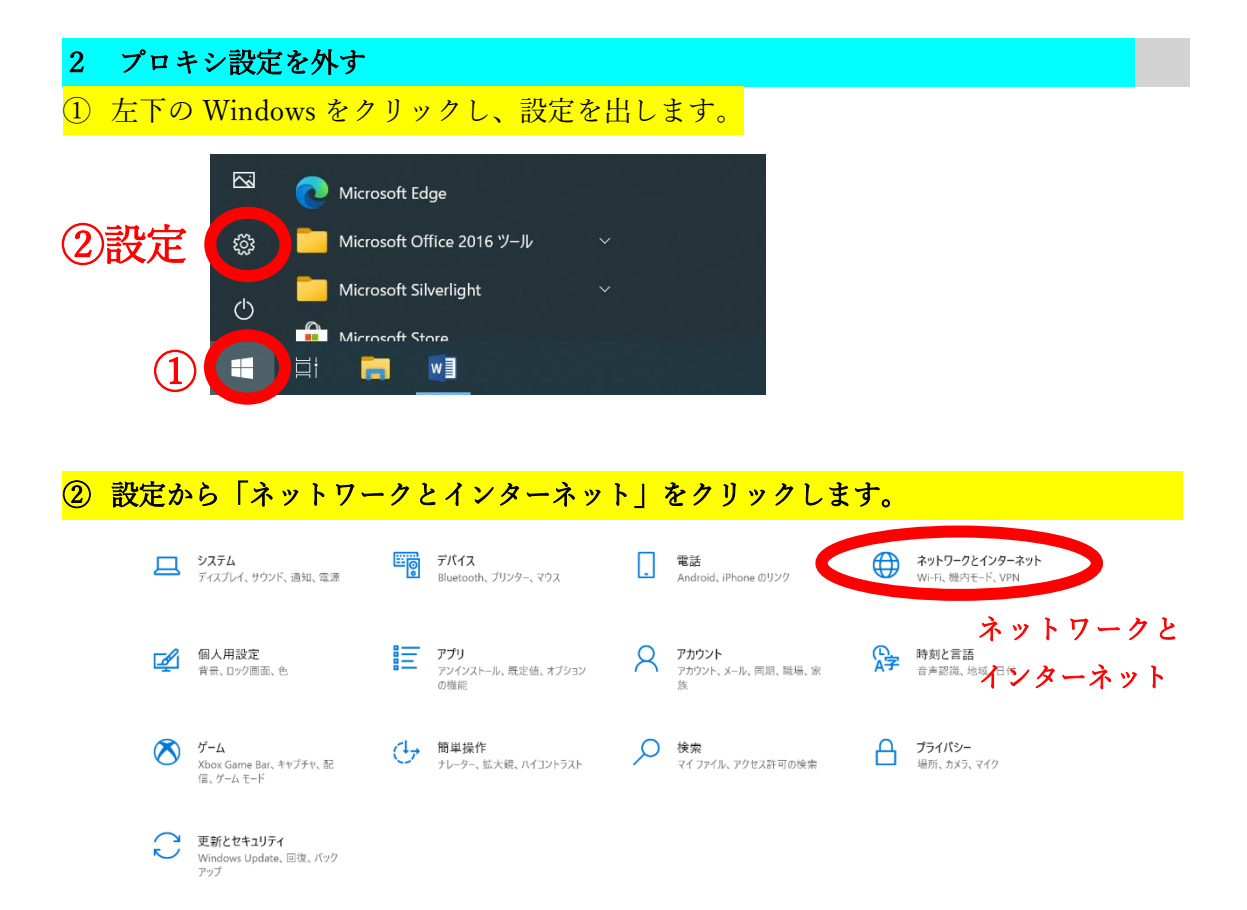

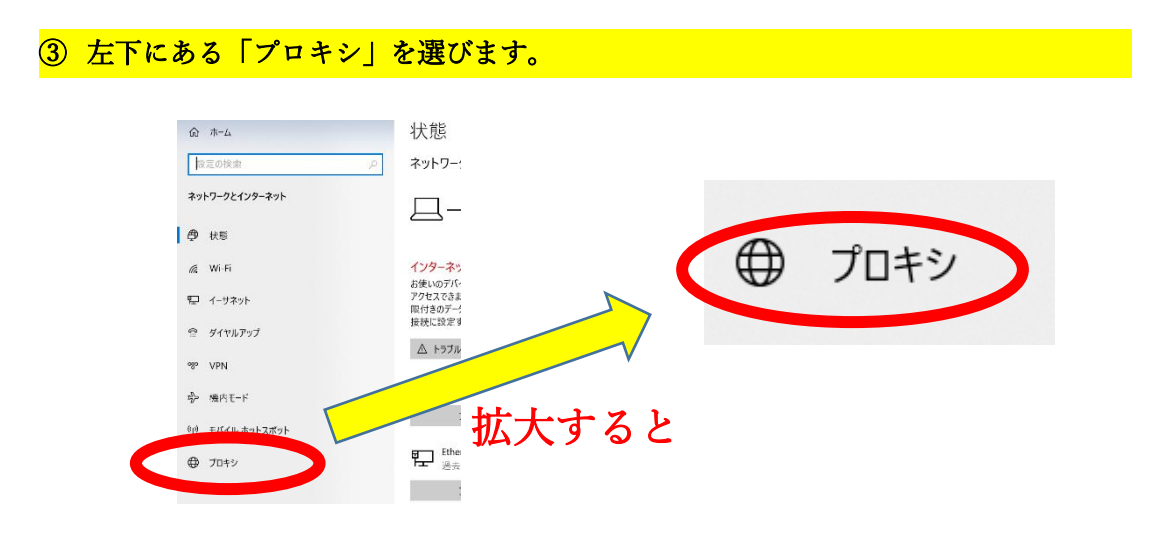

# ④ 手動プロキシセットアップの「プロキシサーバーを使う」のオンをクリックし、解除して ください。

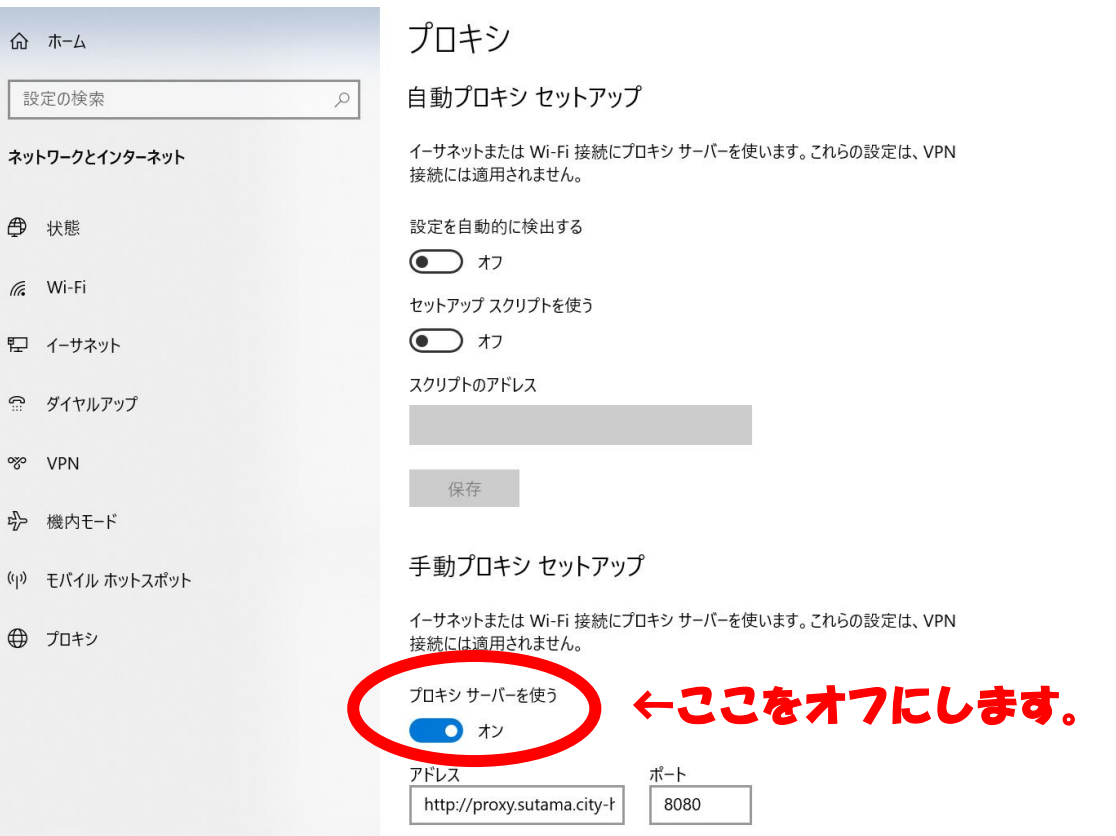

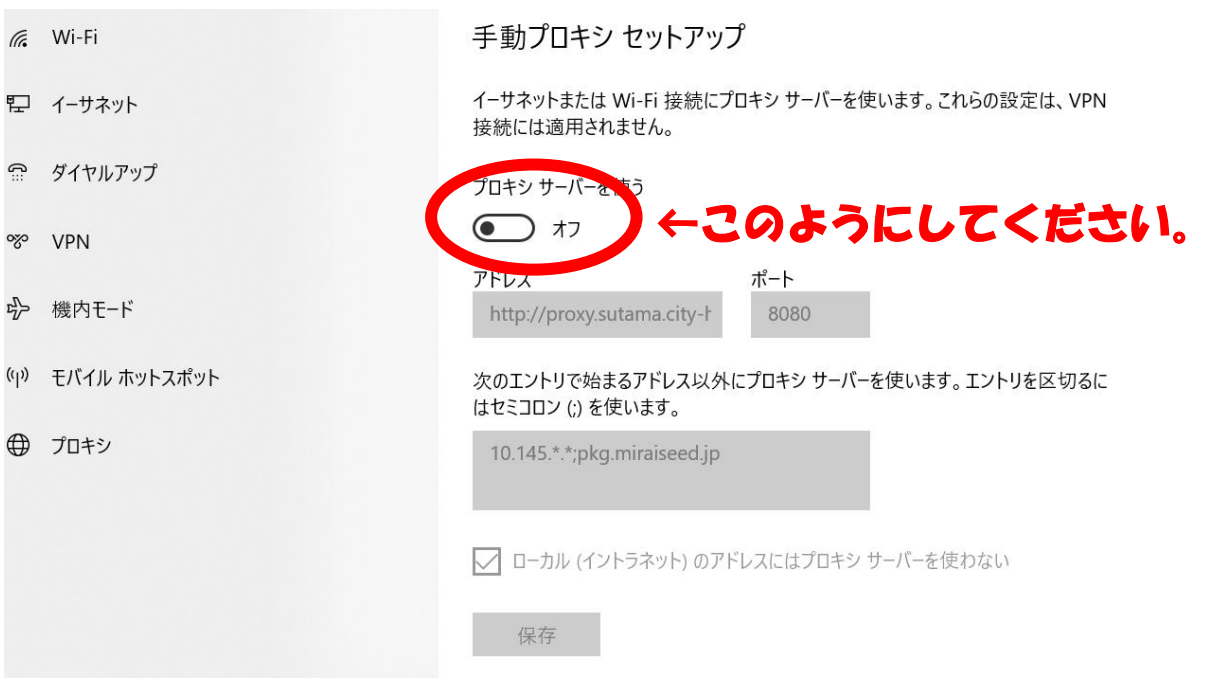

★オフにすると下の図のようになります。

ここから Wifi 設定をしていきます。

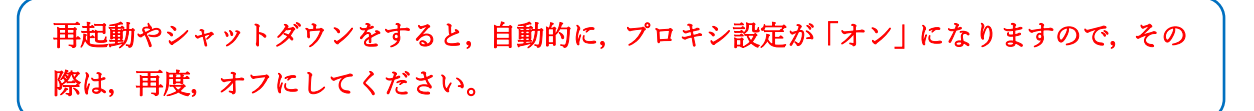

#### 3 Wifi 設定をする

ここで、ご自宅の Wifi にタブレット端末をつなげてください。

# ①ルーターの SSID とパスワードの確認をします。

→SSID とパスワードは、Wifi ルーター本体の裏面などに記載されています。

#### ★パスワードは,「暗号化キー」と書かれていますので,ご注意ください。

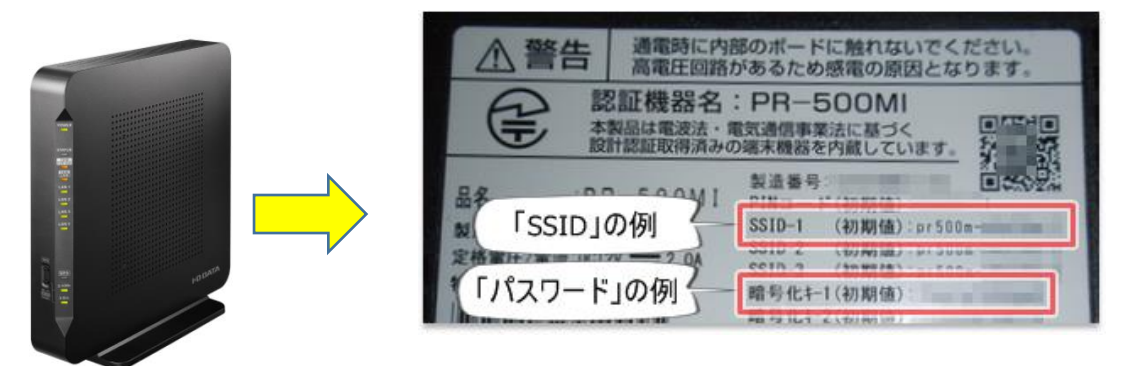

**ルーター** ルーターの裏に, SSID と暗号化キーが書かれています。

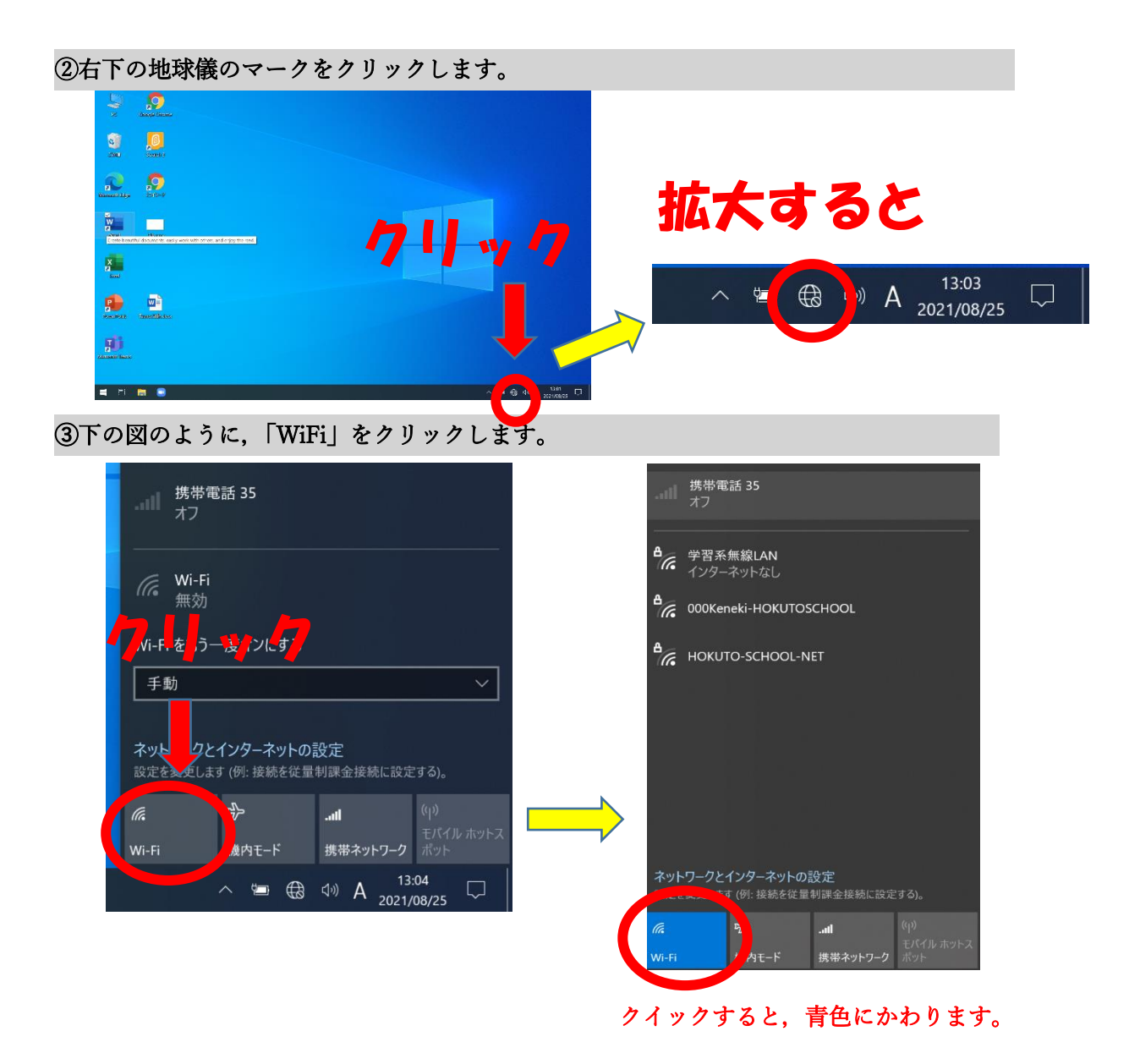

# ➃「Wifi」に接続する電波の SSID が出力されます。

ここで、(1)に調べた SSID を選びます。(自宅のルーターに書かれているものです)

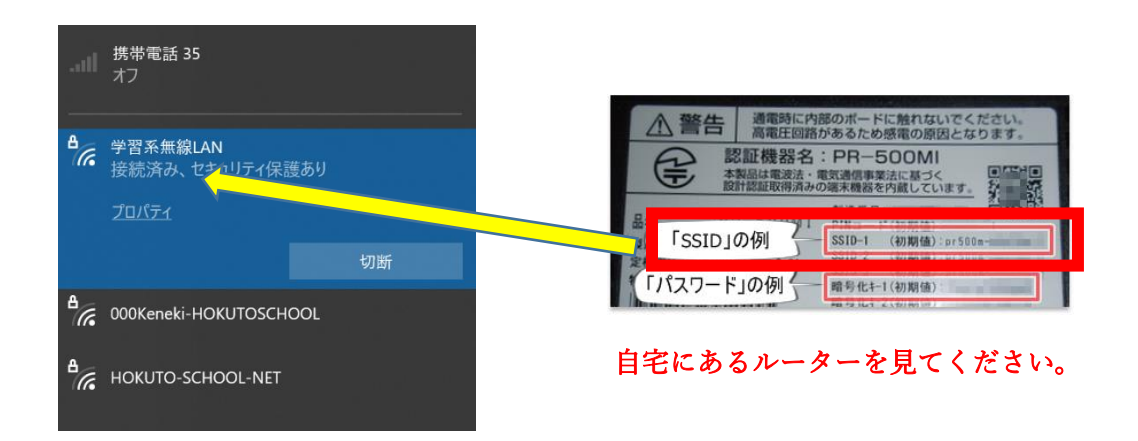

➄このあとにパスワード(暗号化キー)を入れます。

(下の画像はイメージになります。)この画面とは違いますが,パスワード(暗号化キー) を入れて,「接続」をクリックしてください。

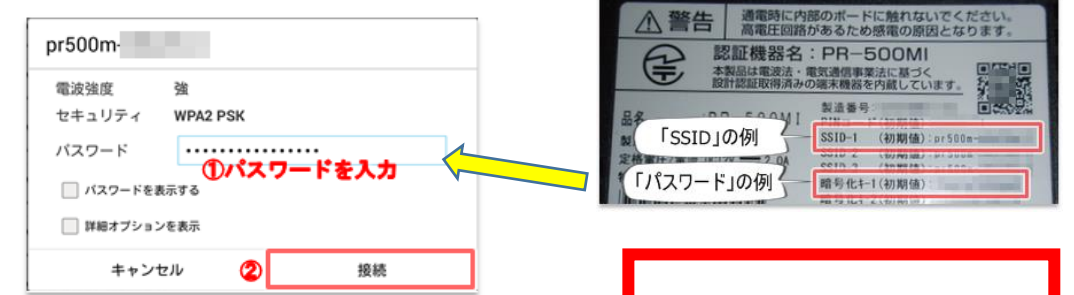

⑥接続されると,「接続済み」が出力されます。

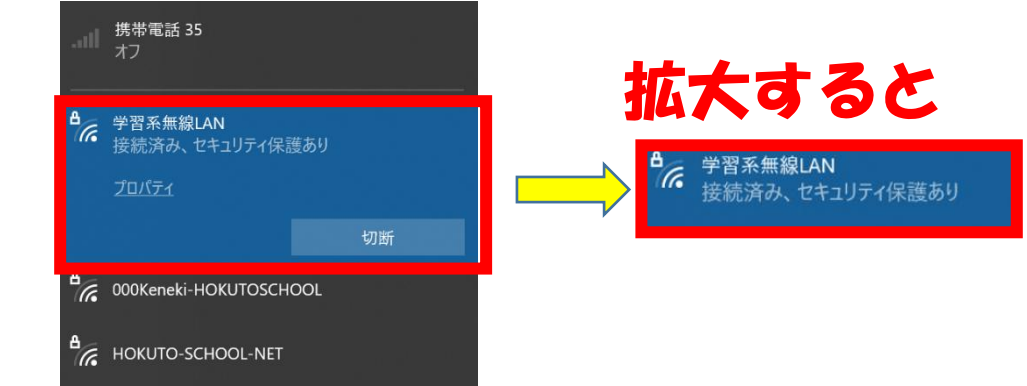

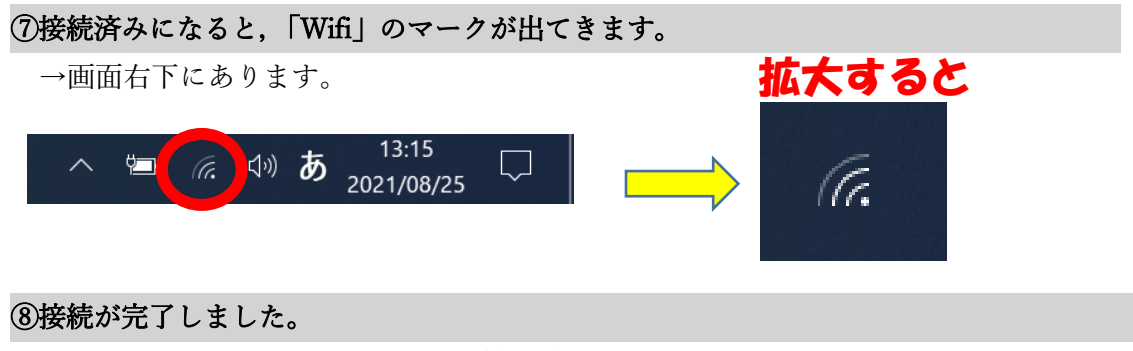

実際に、インターネットを開き、接続を確認してください。

#### 4 Teams をクリックして,Teams を起動する。

ここから 10 月 8 日(金)に配布した「Teams の授業(会議)への参加方法」をご覧下 さい。